## Corporate Performance Reporting Site

**Ethnic Affairs Priorities Statement Project - User Manual** 

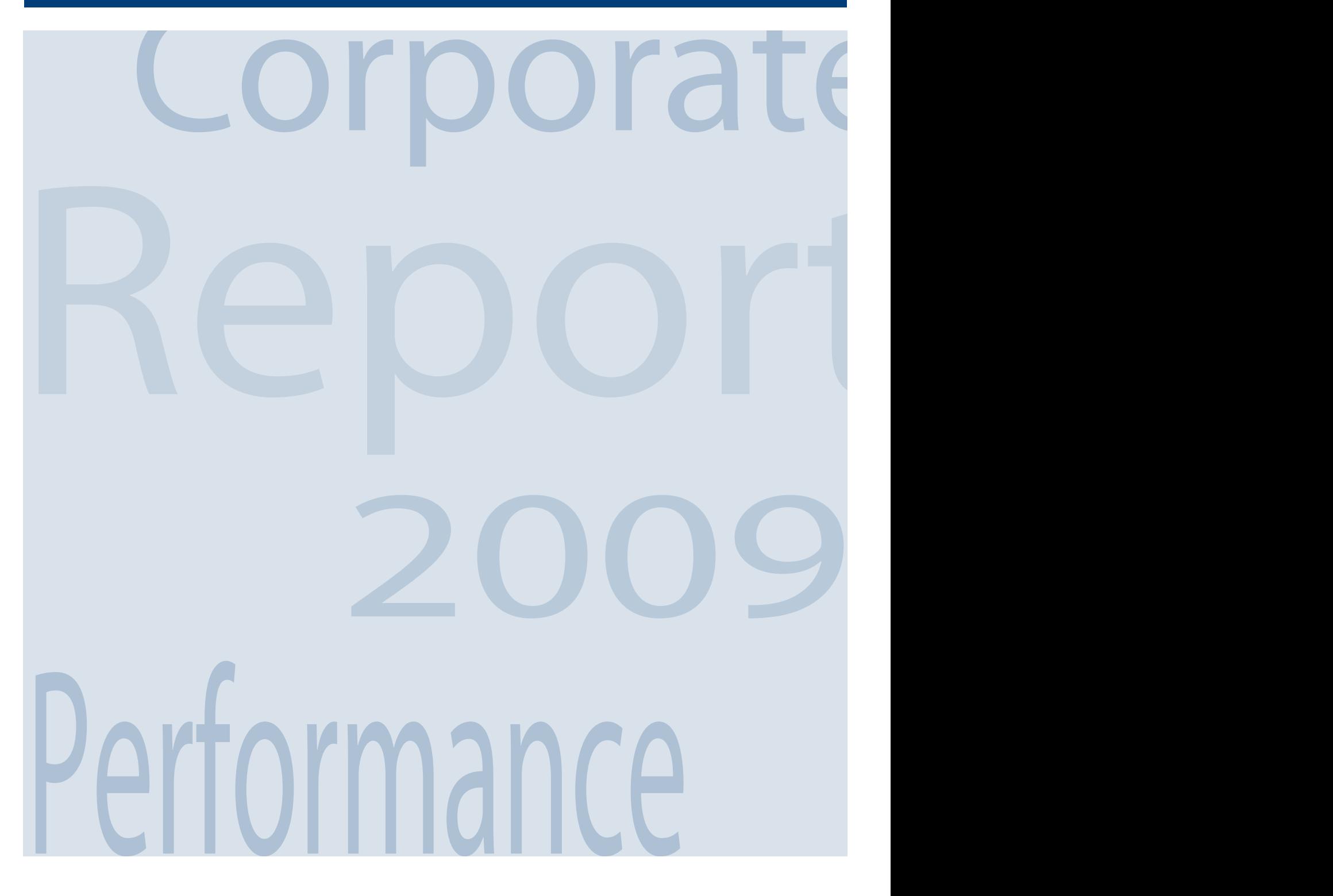

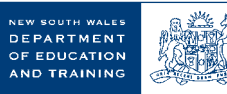

**Ethnic Affairs Priorities Statement** 

### **CONTENTS**

 $\overline{2}$ 

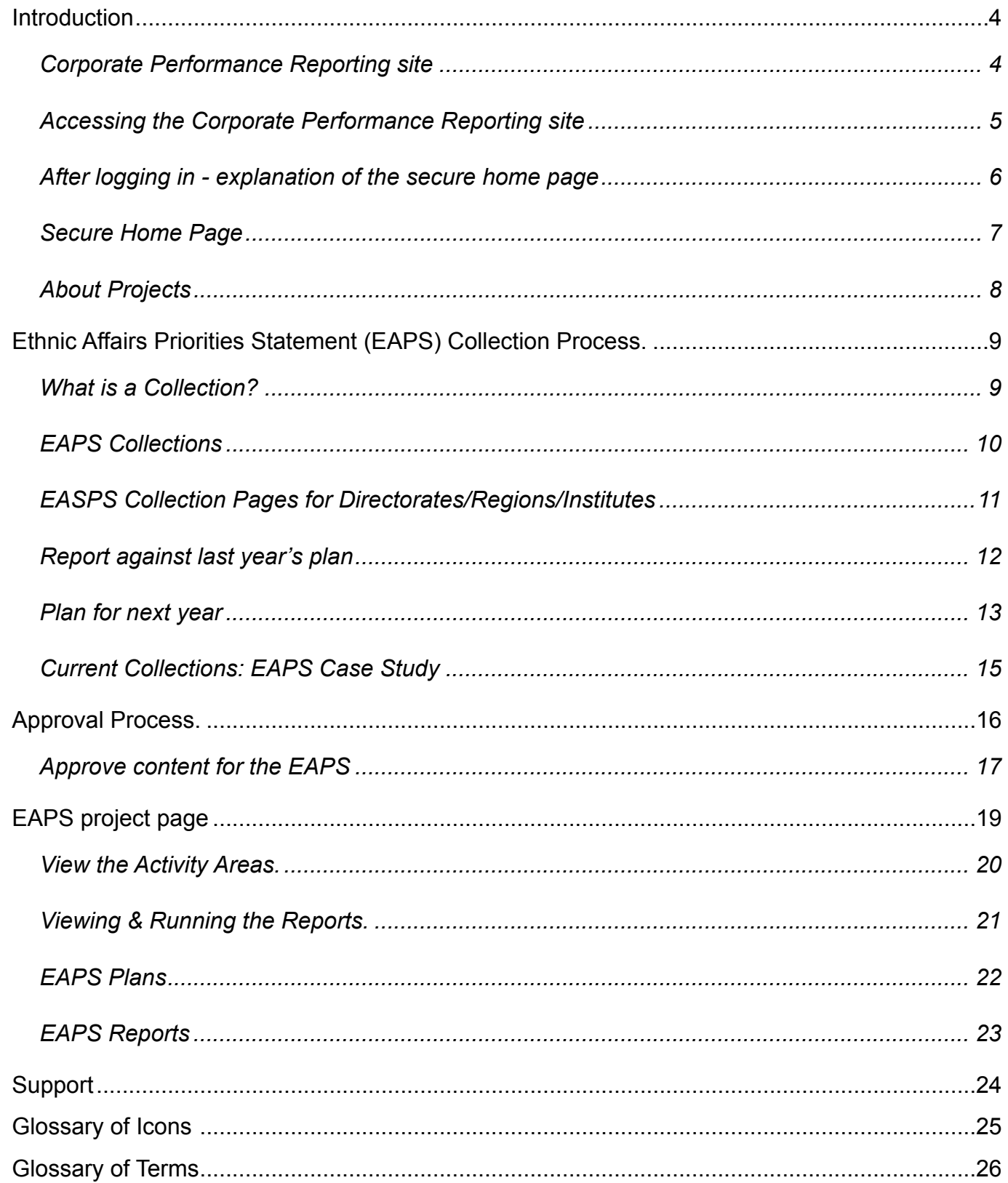

### **Introduction**

The Corporate Performance Reporting (CPR) site allows corporate performance collection of information across the department.

This document gives you a brief overview of how to login and use the CPR site. For further information you can download the 'User Manual' and training video for the Corporate Performance Reporting (CPR) from the secure home page. To do so, click on the Online Training tab button on the top right hand corner of the page.

#### *Corporate Performance Reporting (CPR) Site - Public Home Page*

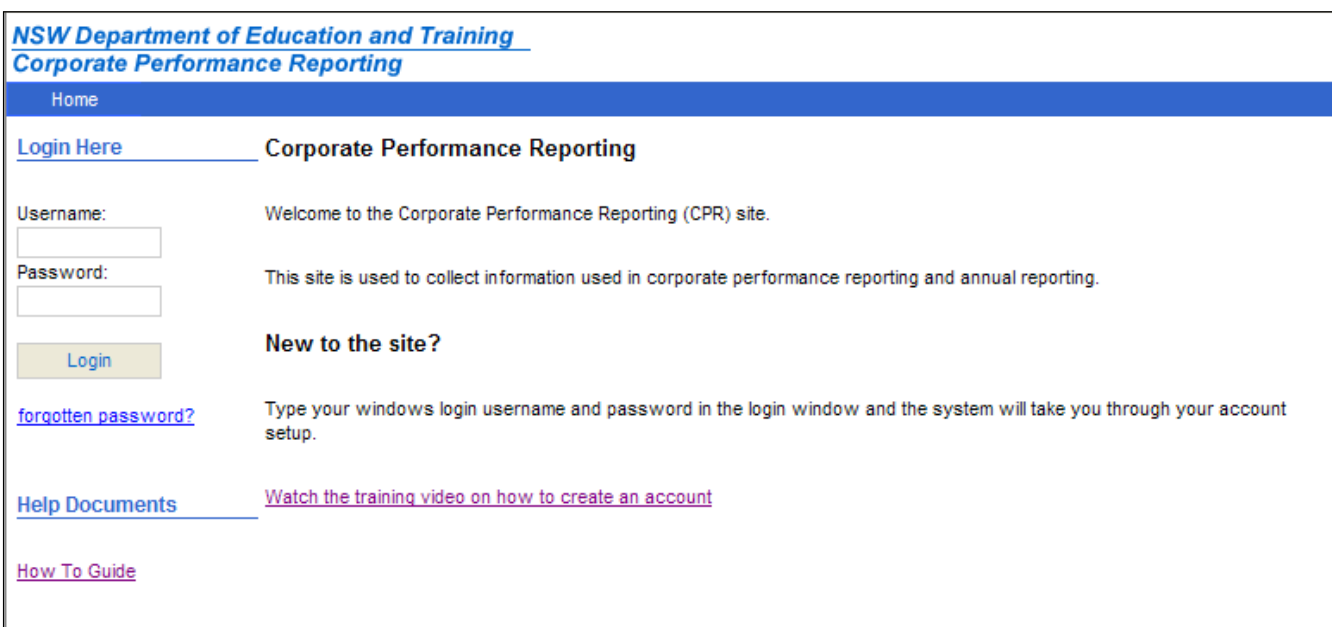

Ethnic Affairs Priorities Statement

### *Accessing the Corporate Performance Reporting site*

To access the Corporate Performance Reporting site you will need to go to the following internal web address:

https://detwww.det.nsw.edu.au/ecmcfs/cpr/index.cfm

To login, you will need enter your username and password, then click the Login button. If you are new to the site, enter your Windows login user name and password and the system will take you through your account setup.

If you have forgotten your password, click the Forgotten password? link. You will then be asked to enter your Username. Once entering this, click Send and your password will be emailed to you automatically from the system. Please note that if you are entering your Windows login, you will receive an email directing to you the IT Help Desk as Windows passwords are not stored on the CPR site.

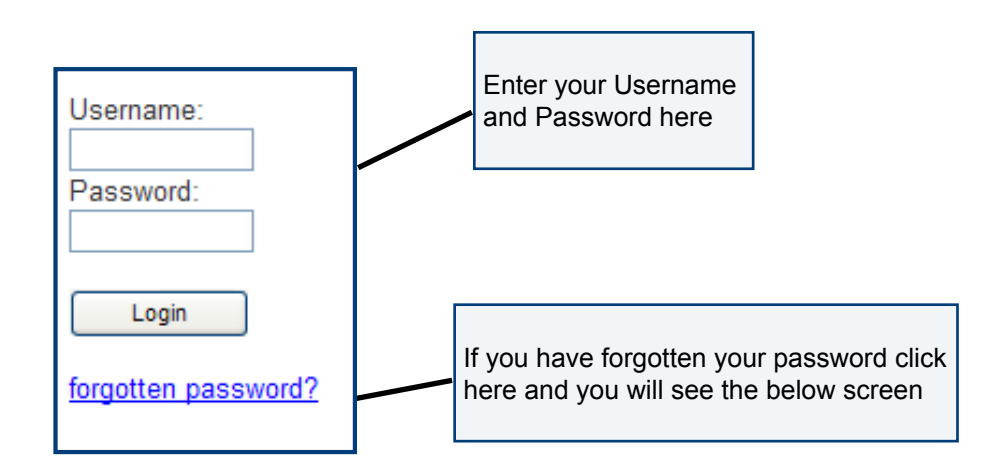

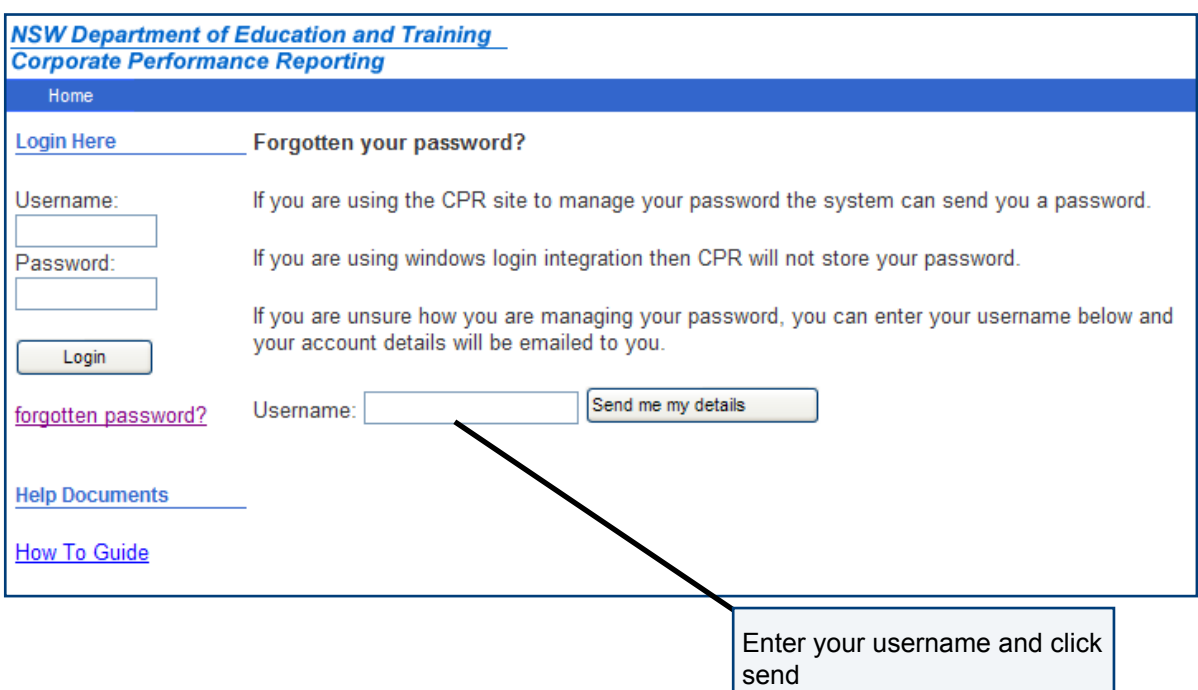

#### *After Logging In*

Once you have logged in, you will be taken to the secure home page. There are some elements of the secure home page that you will always see as below.

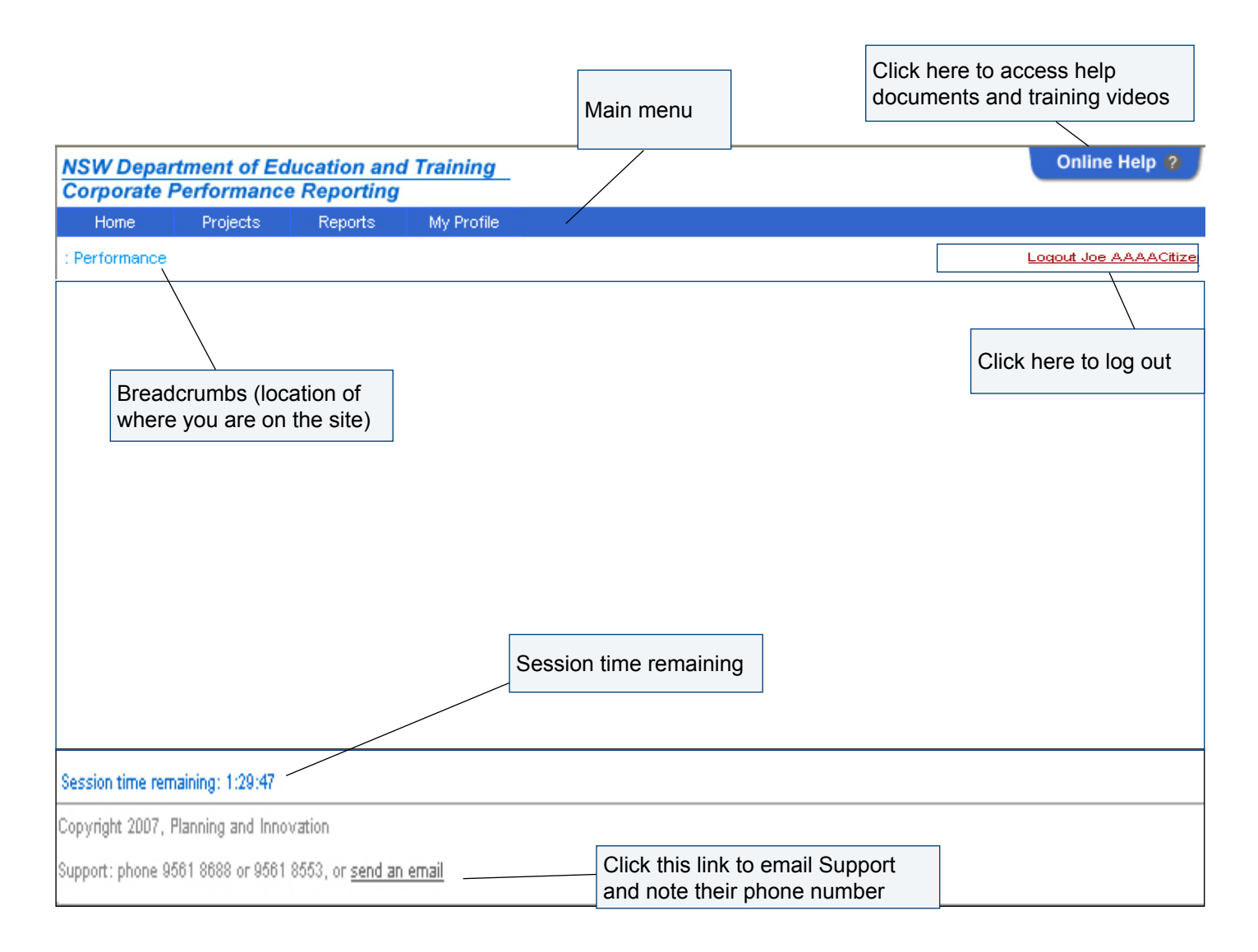

Your session time is one and a half hours and after this time, your session time will expire and you will be logged out automatically. You will see the time you have remaining at the bottom left hand corner.

If you can see that your session time is about to run out, you can reset your session time by either saving your work or navigating to somewhere else in the site e.g. click on one of the menu items in the blue bar at the top of the page.

Due to session expiry we recommend that you Save and Save often.

Ethnic Affairs Priorities Statement

#### *Secure Home Page*

The secure home page displays your approval level, the current collection status, latest news about the site, relevant help documentation including the latest version of the user guide and a glossary of icons.

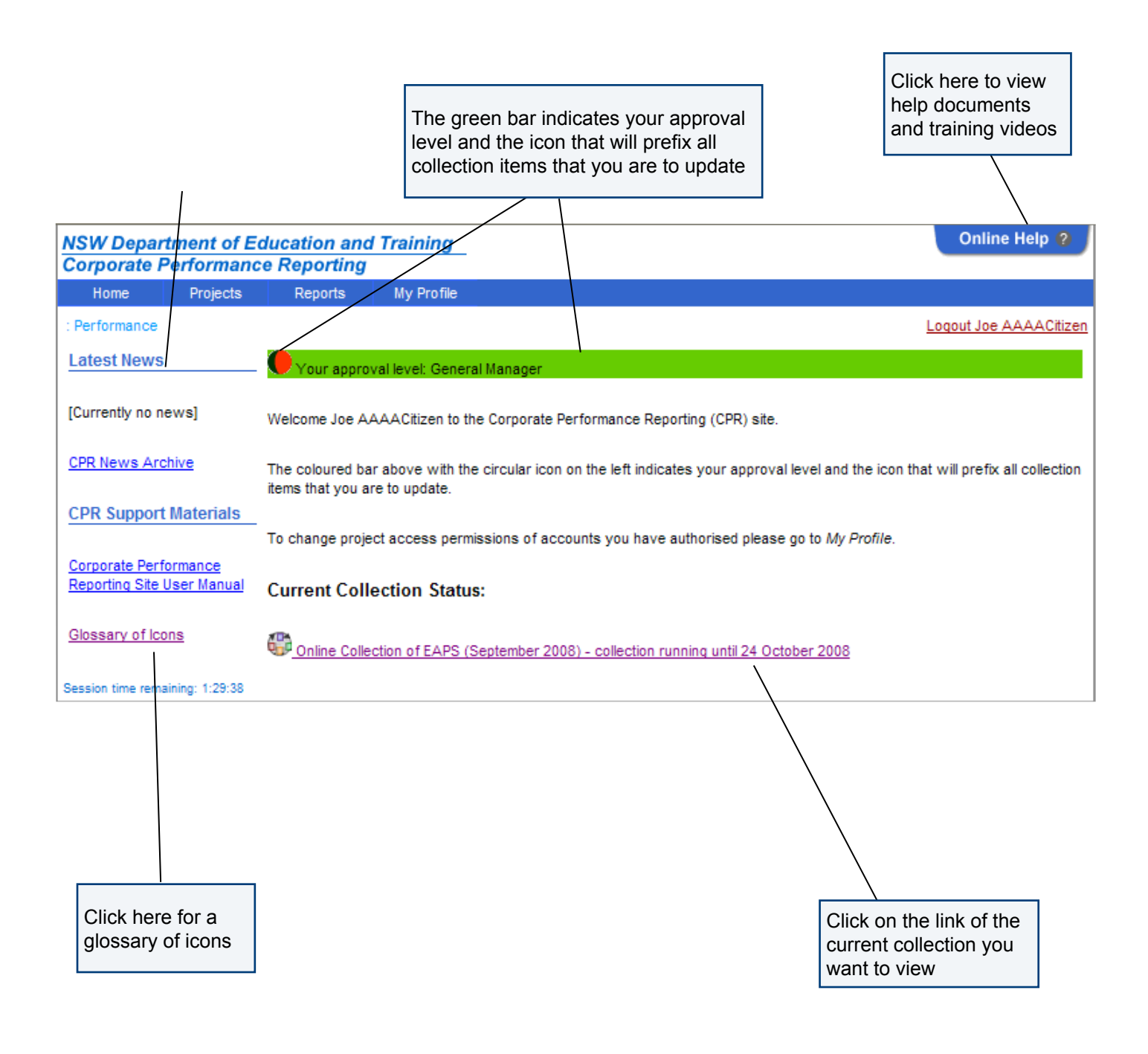

#### *About Projects*

To access the DET Annual Report project, roll-over Projects on the menu bar and select Annual Report from the drop down. The projects available are the Annual Report, DET Planning (Planning & Reporting) and Ethnic Affairs Priorities Statement (EAPS).

The projects available to you on your drop down menu will vary depending on what projects you have access to. If you do not yet have access to EAPS, please contact your authorising officer.

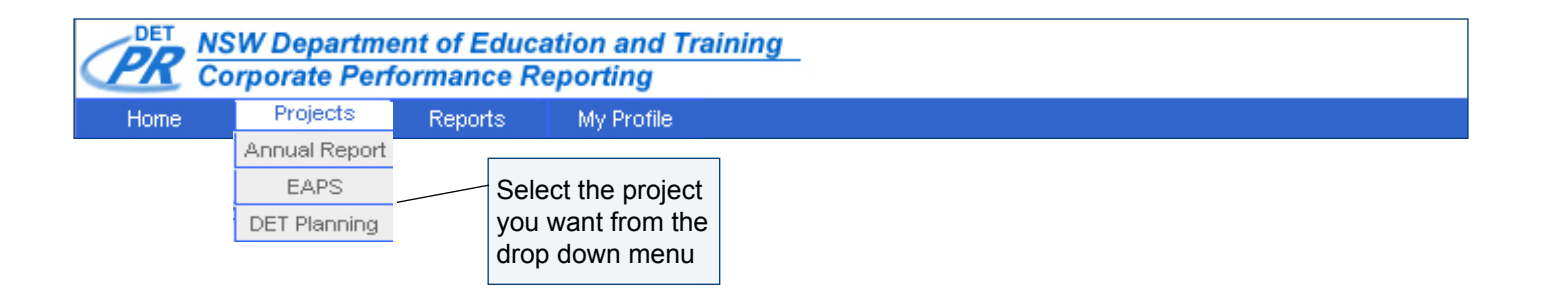

Ethnic Affairs Priorities Statement

### **ETHNIC AFFAIRS PRIORITIES STATEMENT Collection process**

#### *What is a Collection?*

Collections are the method of collecting information for projects through the CPR site. Collections are edited and approved by the assigned levels of approval until final sign off at the end of the Collection. The date that the collection closes is displayed at the end of the collection description and is the date when all content for the collection should be approved to the System Manager (see below).

#### *EAPS Collections*

After logging in, you will be taken to the secure home for the Corporate Performance Reporting Intranet site.

This welcome page informs you of your level of approval and displays a list of the collections currently in progress and those that will commence within the next week.

This icon  $\overline{a}$  indicates that the collection is in progress.

The date that the collection closes is displayed at the end of the collection information.

This icon  $\mathbf{C}$  indicates that the collection is pending and will commence within the next week.

When a collection is pending, the start date for the collection is displayed at the end of the collection text.

Shows the approval status is set to the Directorate level.

Shows the approval status is set to the General Manager level.

Shows the approval status is set to the Office of DDG level.

Shows the approval status is set to the System Manager level.

Shows that commitments have been completely approved and are ready for reporting.

When you click on the collection link text from the CPR home or project home page, you will see a list of indicators to report against the plan for last years strategy and a list of indicators to report against the plan for next years strategy.

Ethnic affairs strategies are informed by data analysis, research and evaluation, and integrated into the planning, evaluation and accountability cycles of the Department.

You can sort the list of strategies by clicking on the Icon and Responsible headings that are underlined.

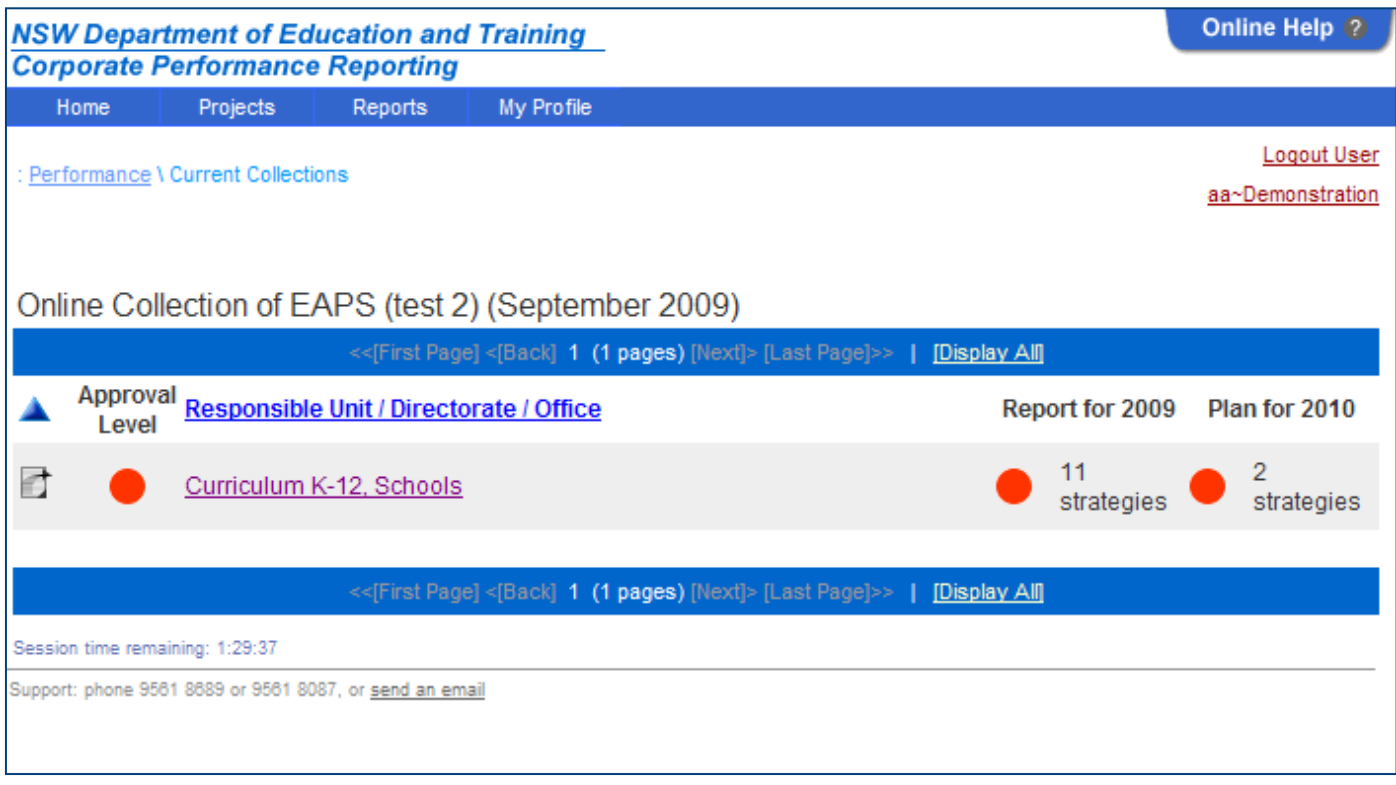

In the EAPS collection we ask you to report against a plan informed by those submitted by regions, Institutes and state office directorates last year.

Reporting is:

- Selecting relevant strategies and indicators
- Writing achievements
- Writing emerging issues

#### Planning is:

Selecting the outcomes, strategies and indicators

Ethnic Affairs Priorities Statement

### *EAPS Collection pages for Directorates/Regions/Institutes*

The Current Collections page has six tabs relating to the activities of EAPS:

- Planning & Evaluation
- Program and Service Delivery
- Staffing
- Communication
- Funded Services
- Case Study from current year

When you open the collection pages for an area of responsibility in the department you will see this screen. You will see the list of indicators from last years plan at the top of the page under the header row with - Report Against Plan 200X and Area of Responsibility i.e. Disability Programs. This enables a person who is working over more than one directorate/region/institute to know what they are working on at the time.

You will see the level of approval for each report against an indicator. You will see the list of indicators from last year's plan at the top of the page under the header row with - Area of Responsibility i.e Apprenticeships and Traineeships and report against 2009 plans.

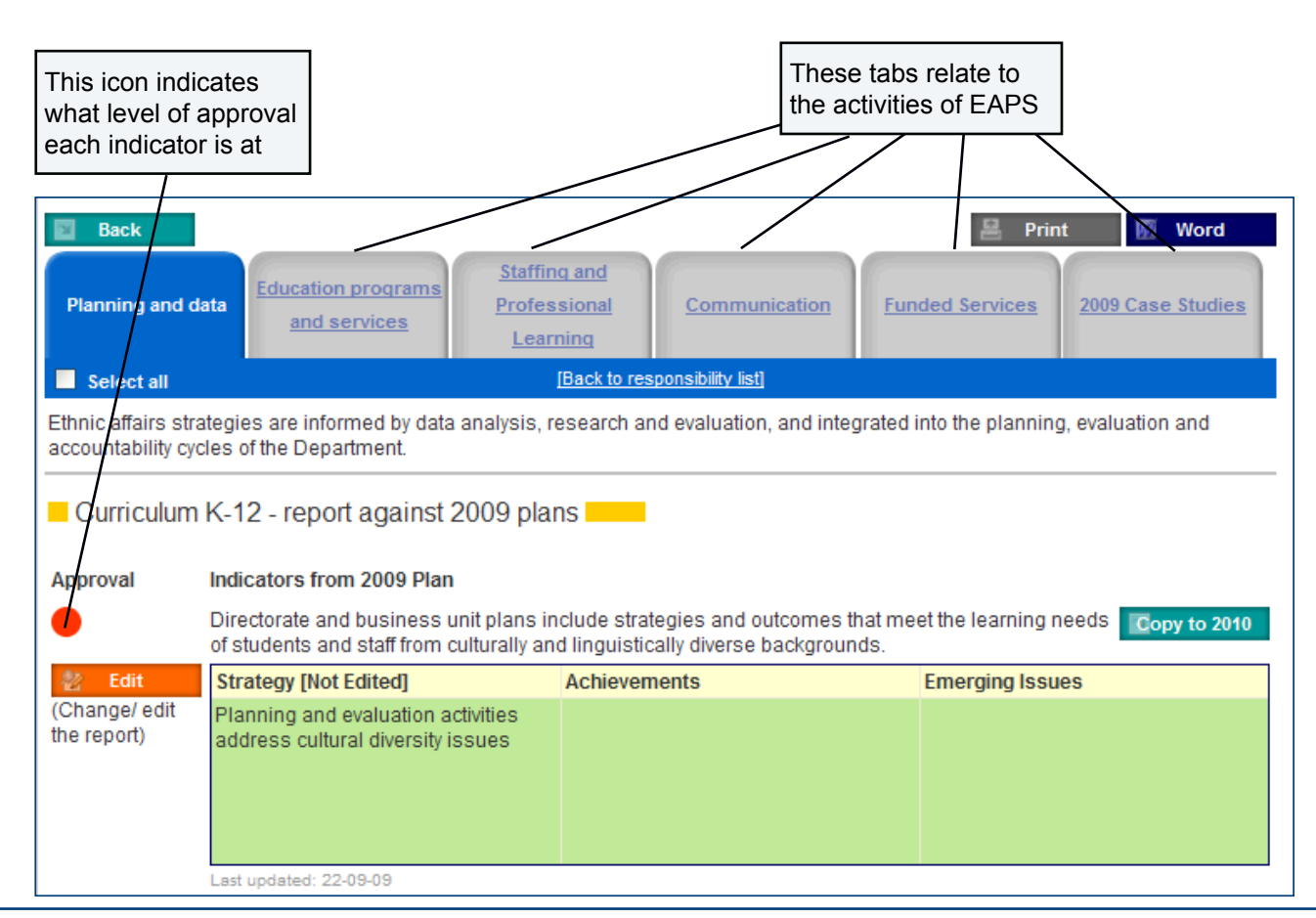

#### *Report Against Last Year's Plan*

For the previous year's report, you will see a description of strategies and indicators. Select relevant strategies and click on the edit button to take you to a new screen where you can delete indicators not relevant to your area of responsibility.

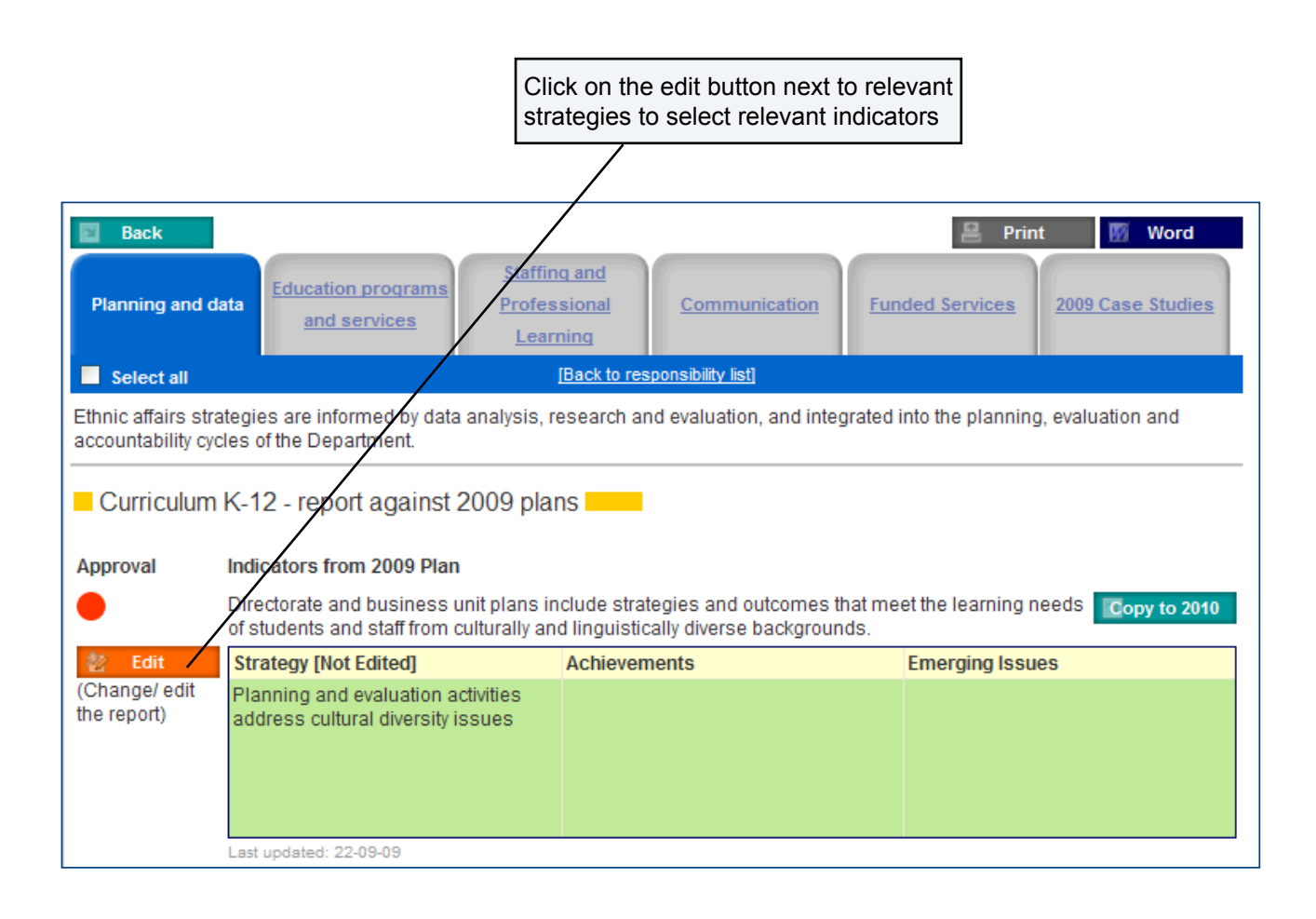

You will then see the following screen with the intended strategy, outcomes and indicators from last years plan.

Note that the activity area tabs are greyed out when providing a report against the plan so you will need to save the work and use the "[Back to activity area list]" in order to return to the list and re-activate the tabs.

Ethnic Affairs Priorities Statement

The Achievements section allows you to supply information on any achievements. Please supply information in this section using past tense.

The Emerging Issues section allows you to supply text which outlines issues in achieving outcomes.

When you have finished, click the Save button to save your work.

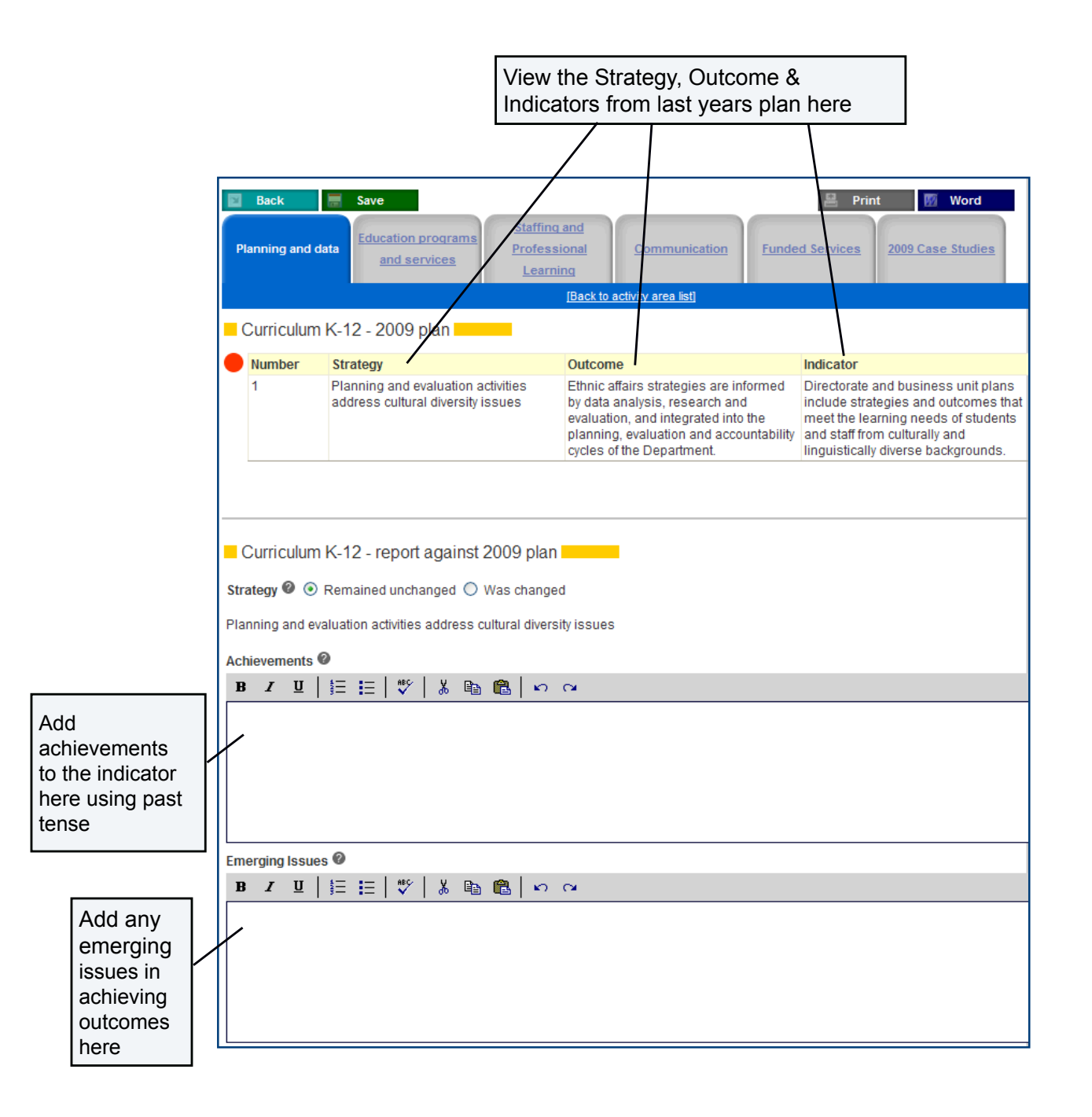

# **User Manual for reporting information online** Ethnic Affairs Priorities Statement

#### *Plan For Next Year*

To create your plan for next year, click on the green Copy to 2010 button from those strategies choose strategies in the report against the plan which are relevant to your area of responsibility.

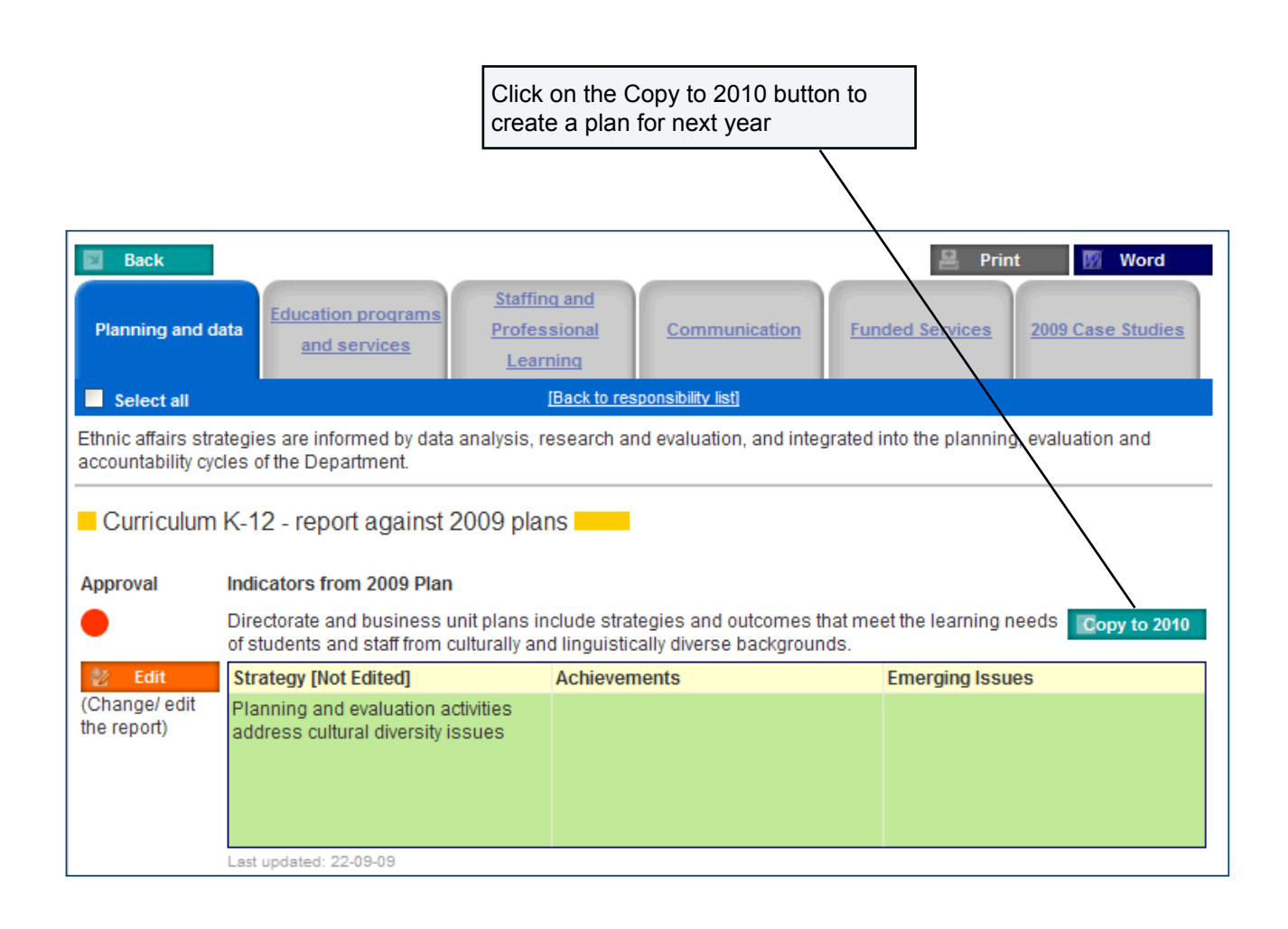

Ethnic Affairs Priorities Statement

You will see 3 areas in which text appears once you have chosen your strategies. These are for the Strategy, the Outcome and the Indicator/s.

The outcome and strategy should remain unchanged.

The indicators for the strategy may be changed by deleting any not relevant for your area of responsibility.

When you are done, click on the Save button to save your work.

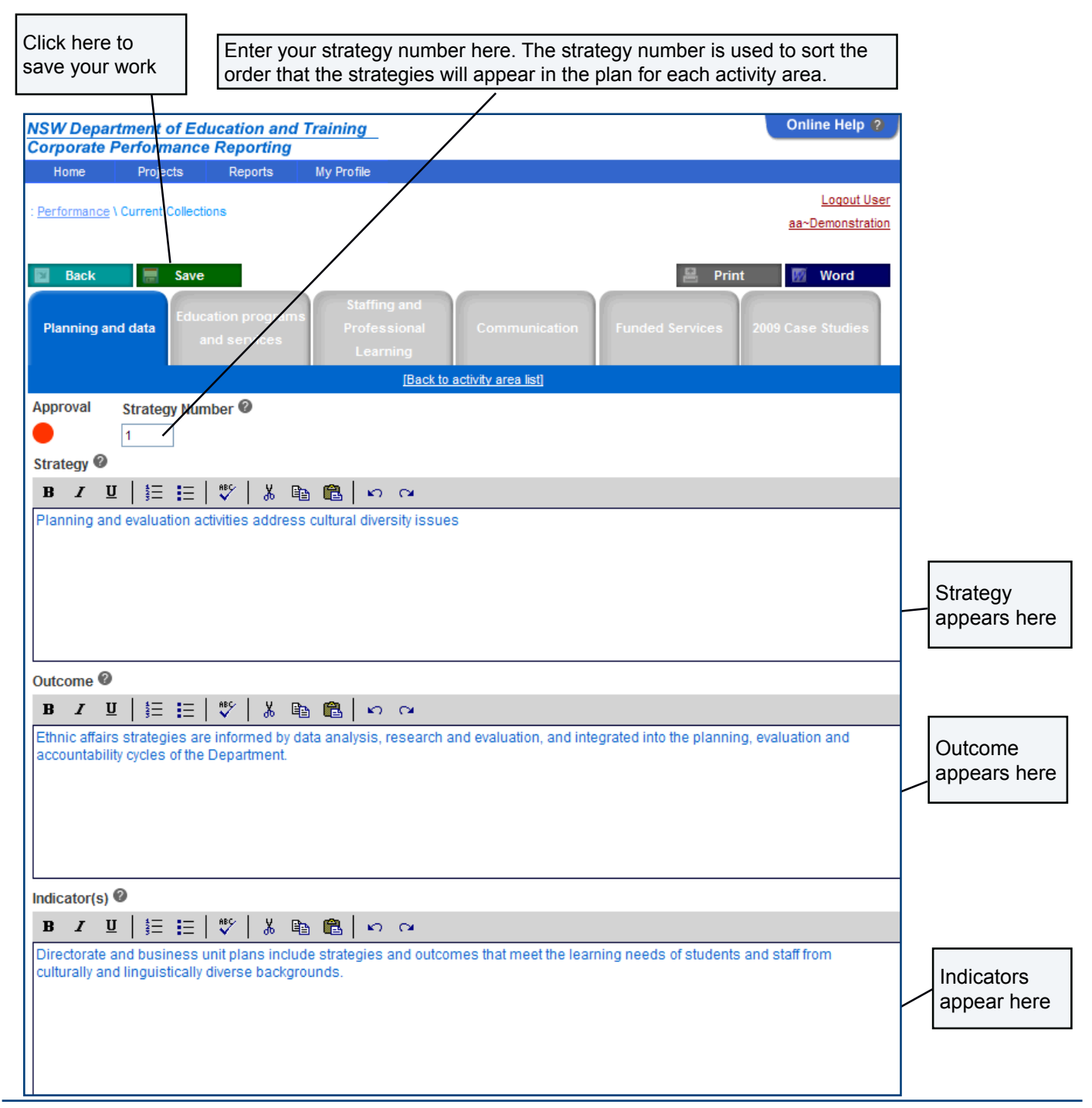

#### *Current Collections*

#### *EAPS Case Study*

Regions and Institutes are required to complete an EAPS Case Study. This is optional for other areas of the Department.

In completing the case study, please select an initiative that the Department could use to highlight good practice in education and training for cultural diversity conducted by your region/institute/directorate.

Click on the 200X Case Studies tab to open the Case Study screen.

You are required to provide details of the initiative, within a 300 word limit, under each of the headings; Title, Intended outcomes and associated indicators, Description, including strategies implemented, target group/s, timeframe and partners, Outcomes achieved, Expenditure, Contact person.

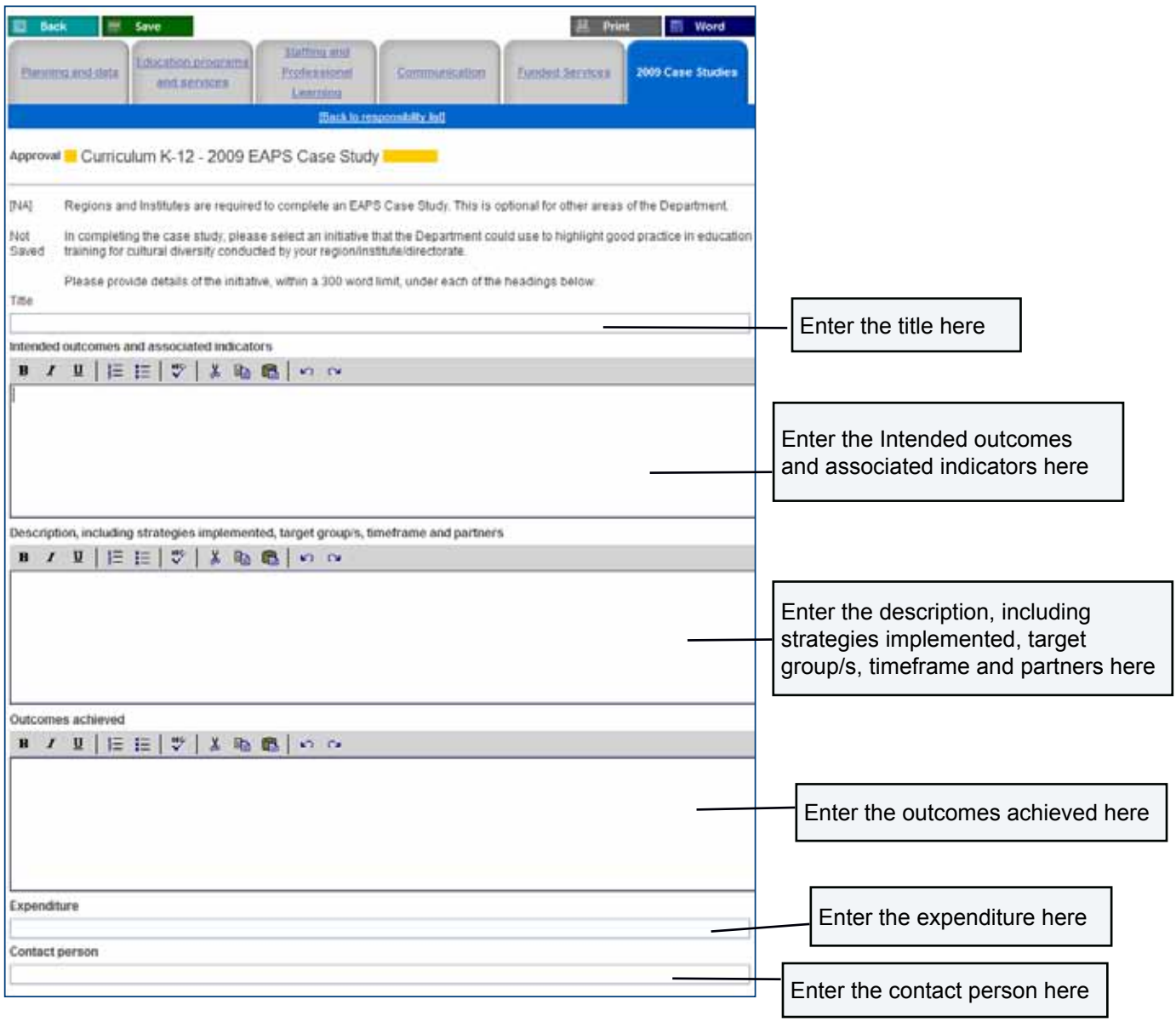

Ethnic Affairs Priorities Statement

### *THE APPROVAL PROCESS*

The stages of approval and returns for Collections is as follows:

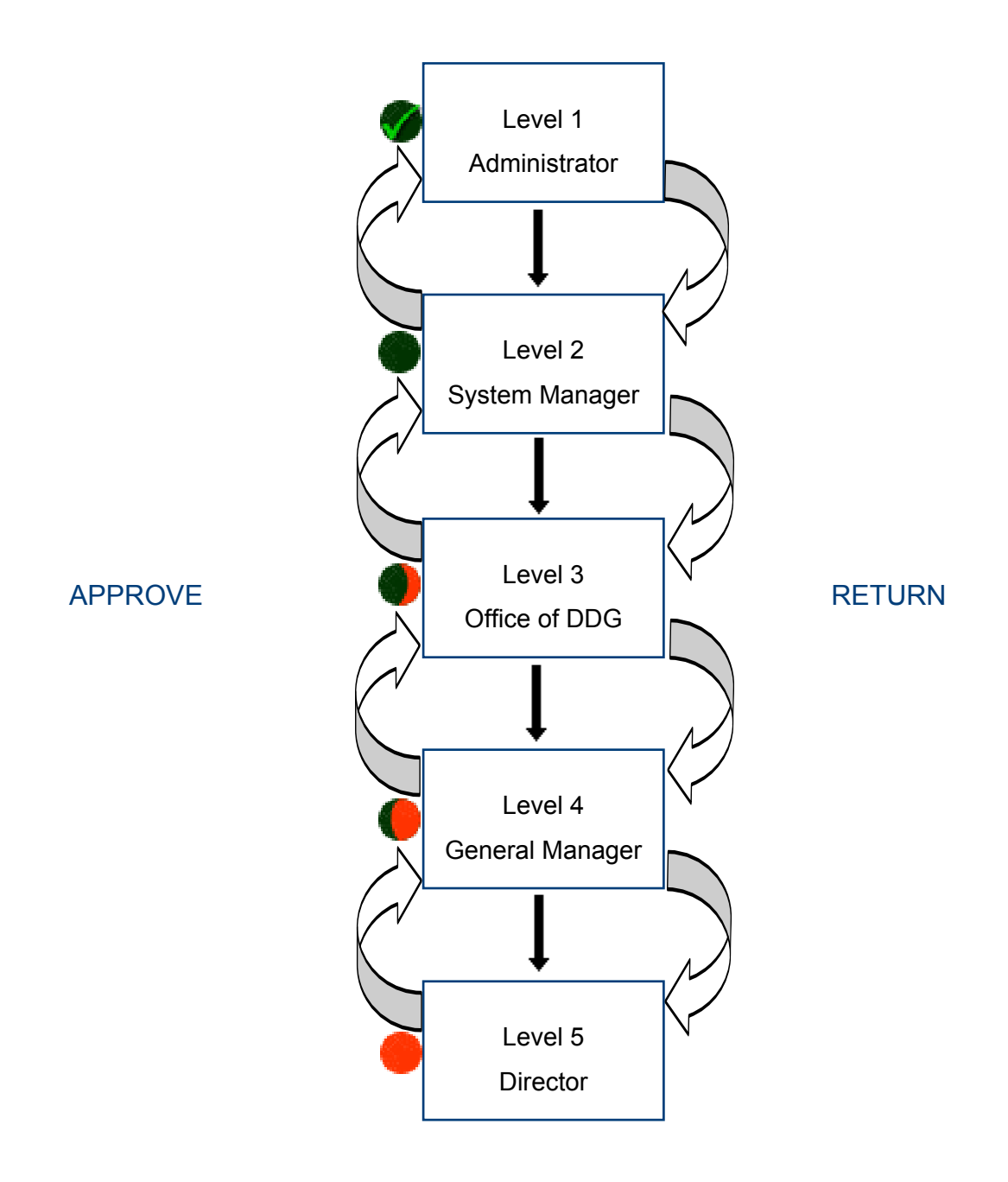

### *Approve Content For EAPS*

The strategies requiring your approval are highlighted in green and have the approval icon for your approval level.

Approval can be performed on one strategy at a time or you can also approve multiple strategies.

To approve an individual strategy. Click on the strategy's Edit button.

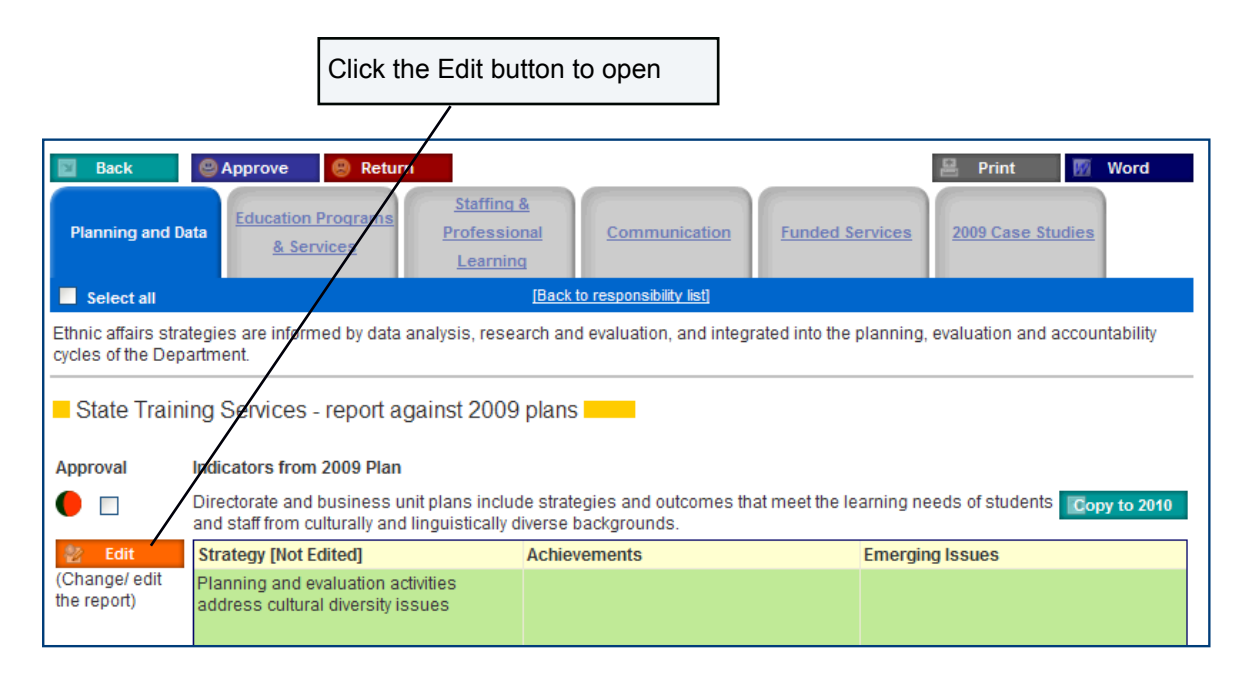

Click the Approve button on the toolbar to approve the strategy.

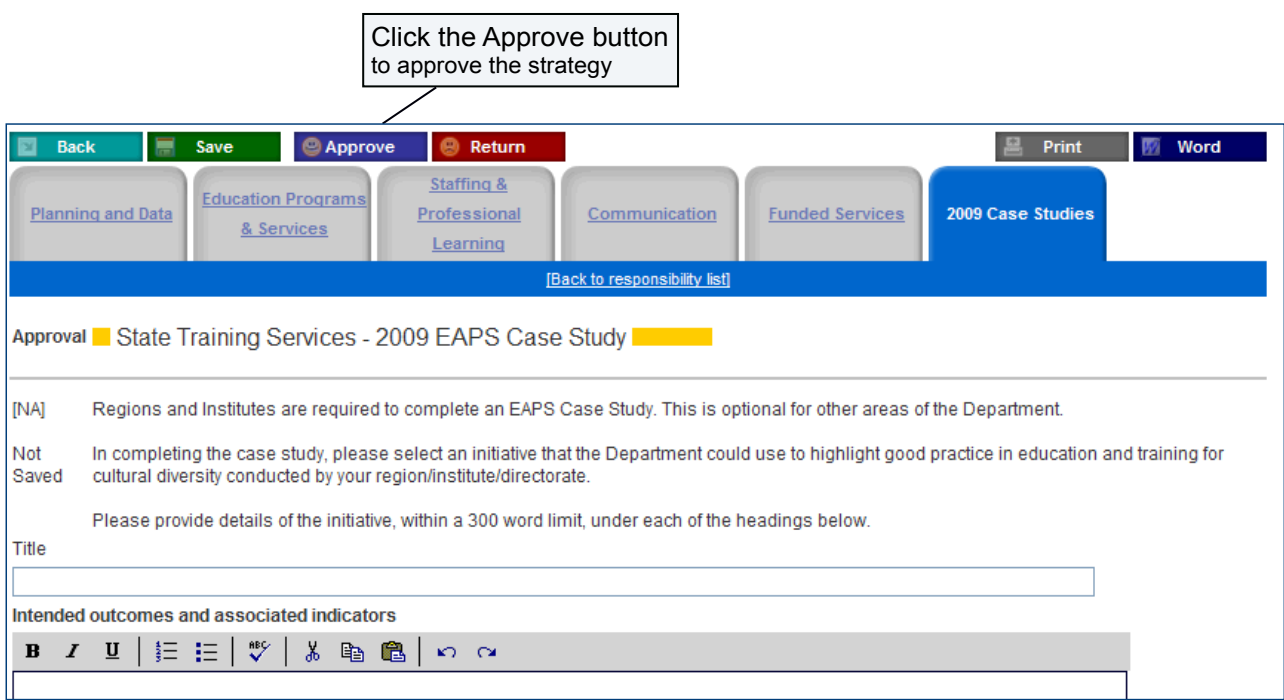

Ethnic Affairs Priorities Statement

To approve multiple strategies, stay on the page with the list of strategies for your approval, tick the check boxes above the Edit button and then click the Approve button on the toolbar.

You can also use the Select All button to select all of the strategies and then click on the Approve button on the toolbar.

Once the strategy has been approved, you will no longer be able to edit the field and the approval icon will change.

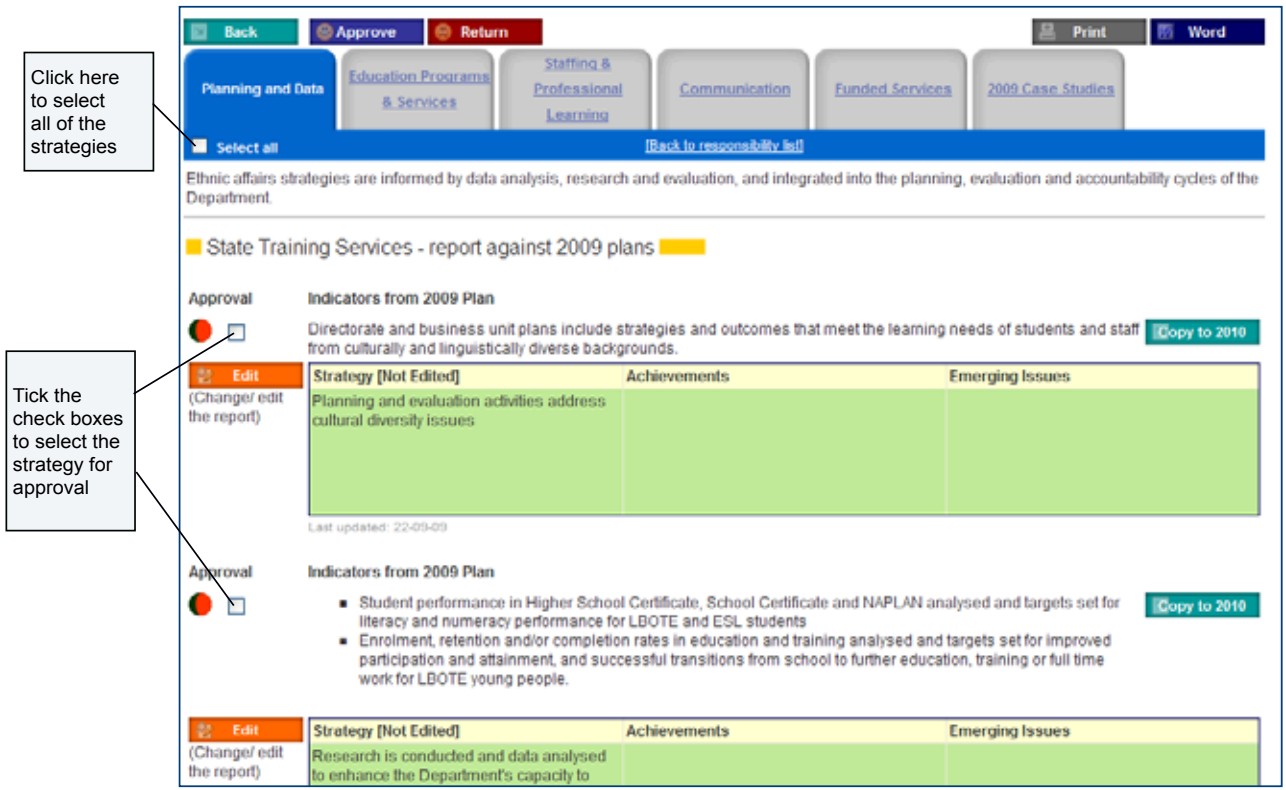

If a strategy has been approved by a level below you e.g. a directorate, and you feel that the strategy is not relevant, you can remove the strategy by using the delete button

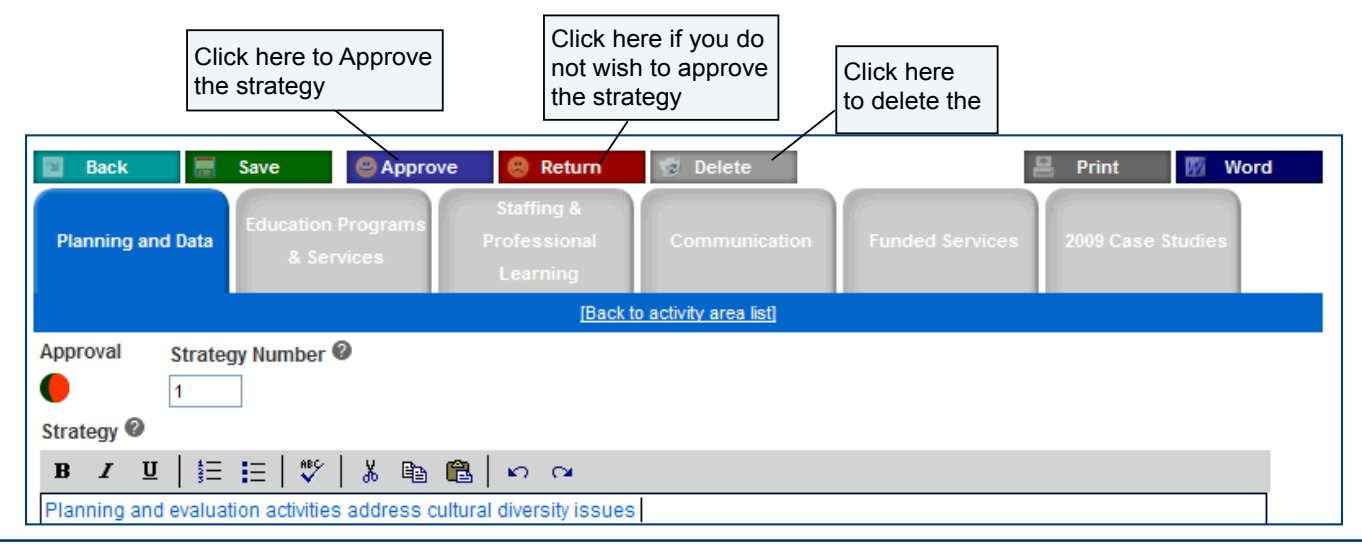

### **Ethnic Affairs Priorities Statement project page**

From the home page of the Corporate Performance Reporting Intranet site, or from any other page on the site, click on the EAPS link from the drop down menu.

This will take you to the EAPS section of the CPR site.

From here, you can view the status of plans and reports online, run reports to a word document, and view the supporting documentation and notes for the EAPS system.

You can also see what collections are available to you and their current status.

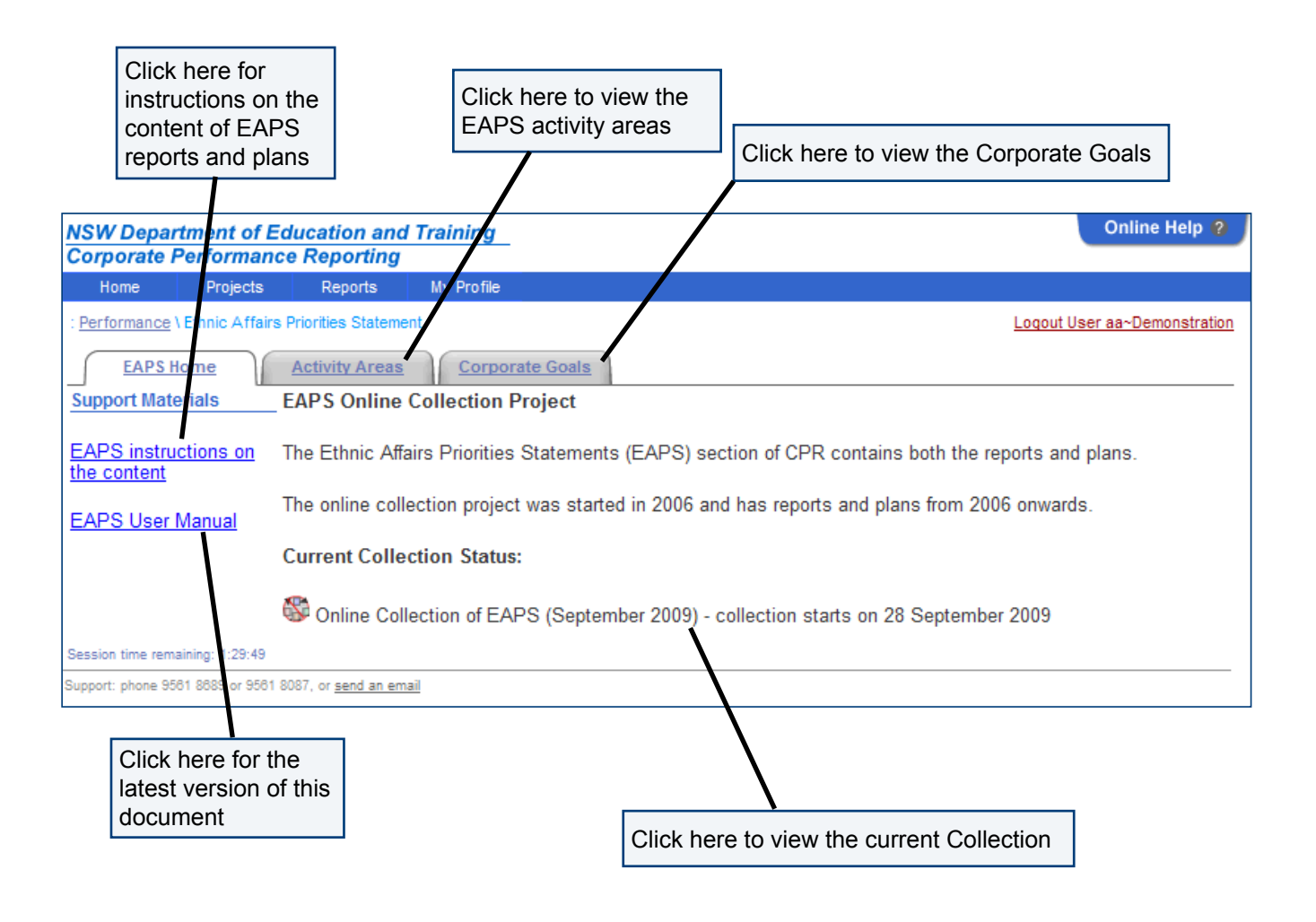

Ethnic Affairs Priorities Statement

#### *EAPS - Activity Areas*

Click on EAPS Activity Areas tab to see a list of the activity areas in use, a description of them and how they relate the DET Corporate Goals.

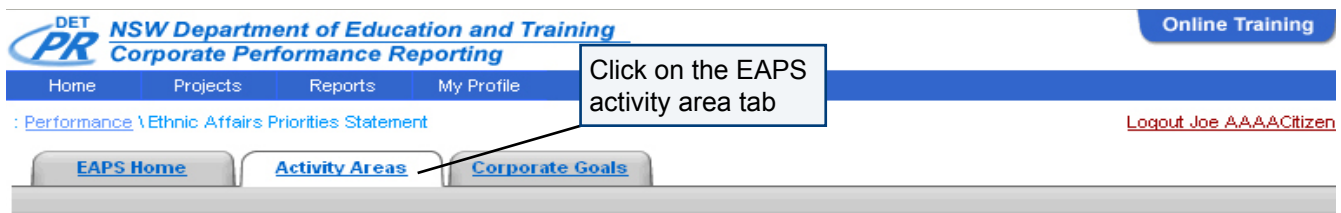

You will then see the following screen. Note that these Activity Area names and Outcomes are those reflected in the tabbed headings and content of the Collection page. Click on the activity area you want to view.

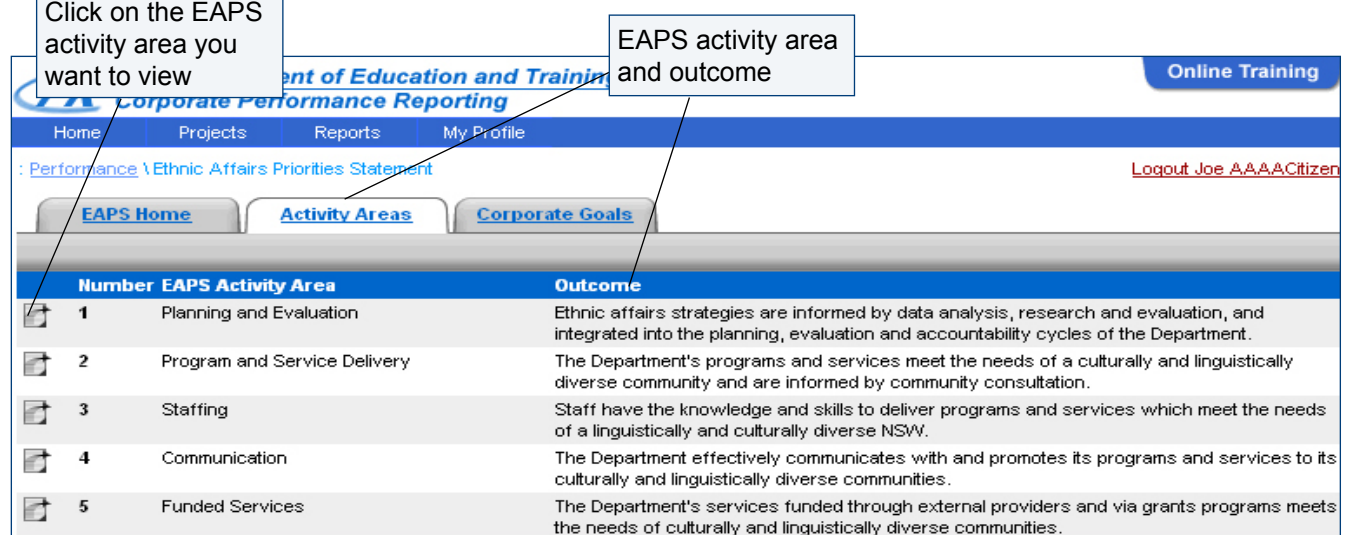

You will then see this screen. From here you can view the Activity Outcomes, the Activity Notes and the Corporate Goals Associations.

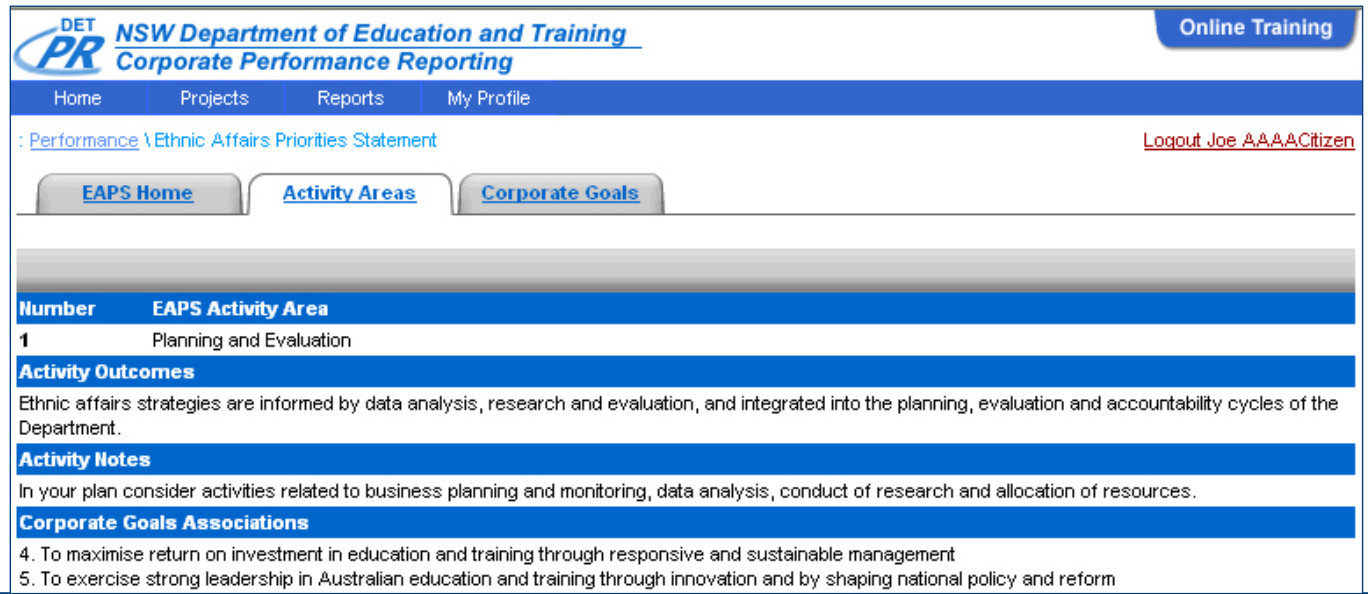

#### *View the Reports*

To access the EAPS reports, go to the Reports section of the menu bar from any page on the site. Here you will see a list of available reports and a brief description of them.

The online report contains all the information that was available in the Collection Page; by Activity Area, each strategy is listed along with its indicators, achievements, and emerging issues. The report covers all the activity areas.

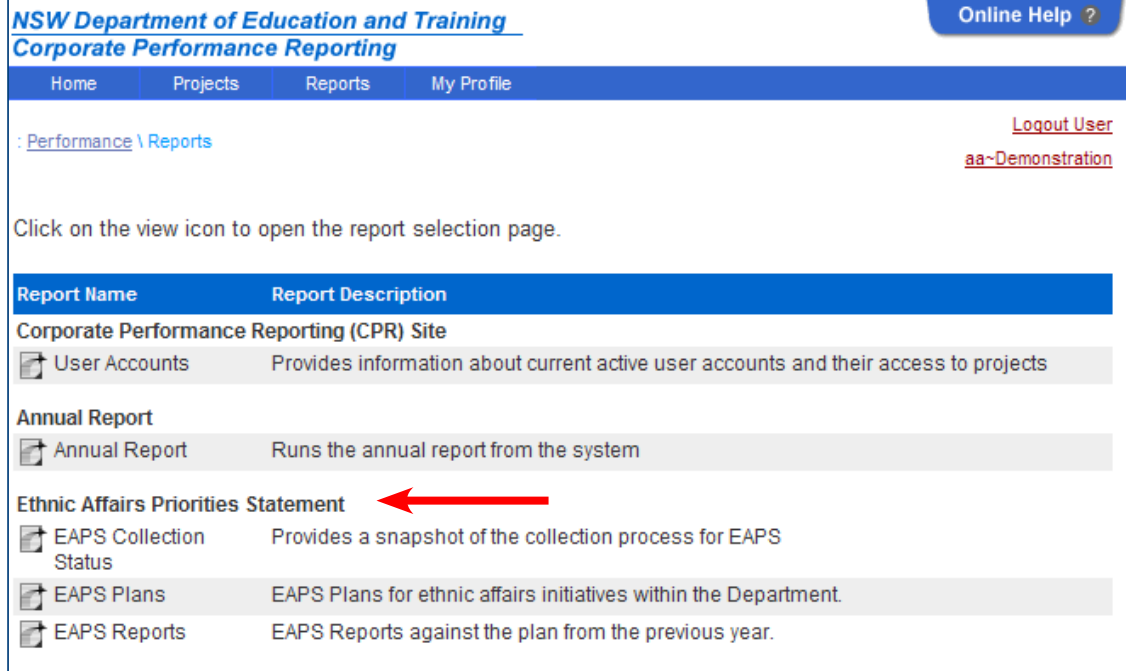

### *Running Reports*

Click on the report you would like to run.

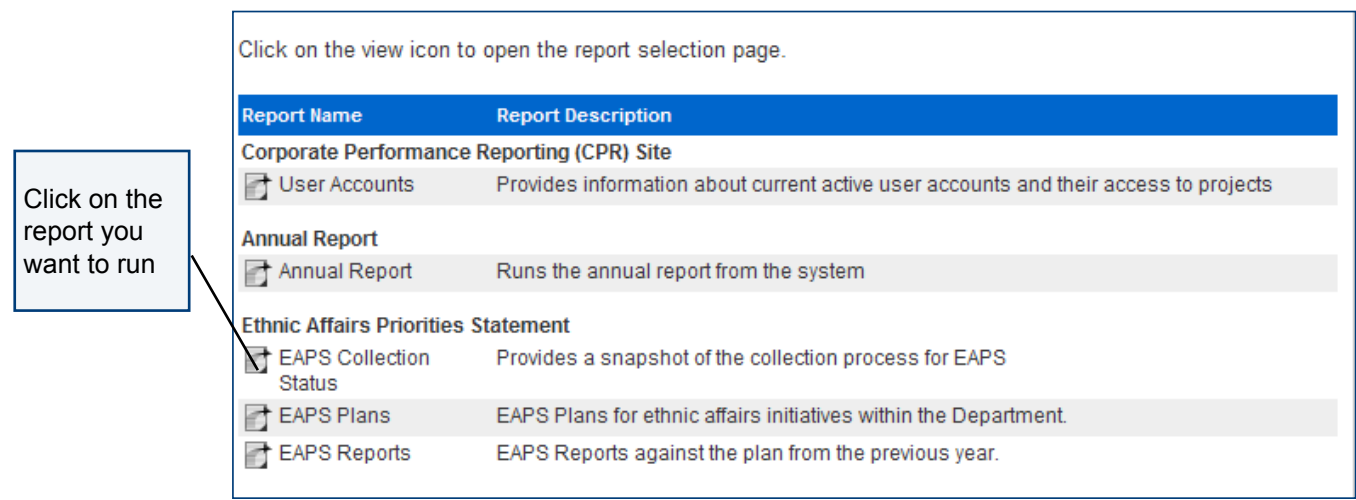

Ethnic Affairs Priorities Statement

#### *EAPS Plans*

Specify the year, activity areas and region. The report output can run to another web page or directly to a Word document. Click on the Run Report button when you have selected your report. (If you get an "Untrusted Source" message, just reply "Yes" to accept it.) This allows the headers and footers of the report to be downloaded.

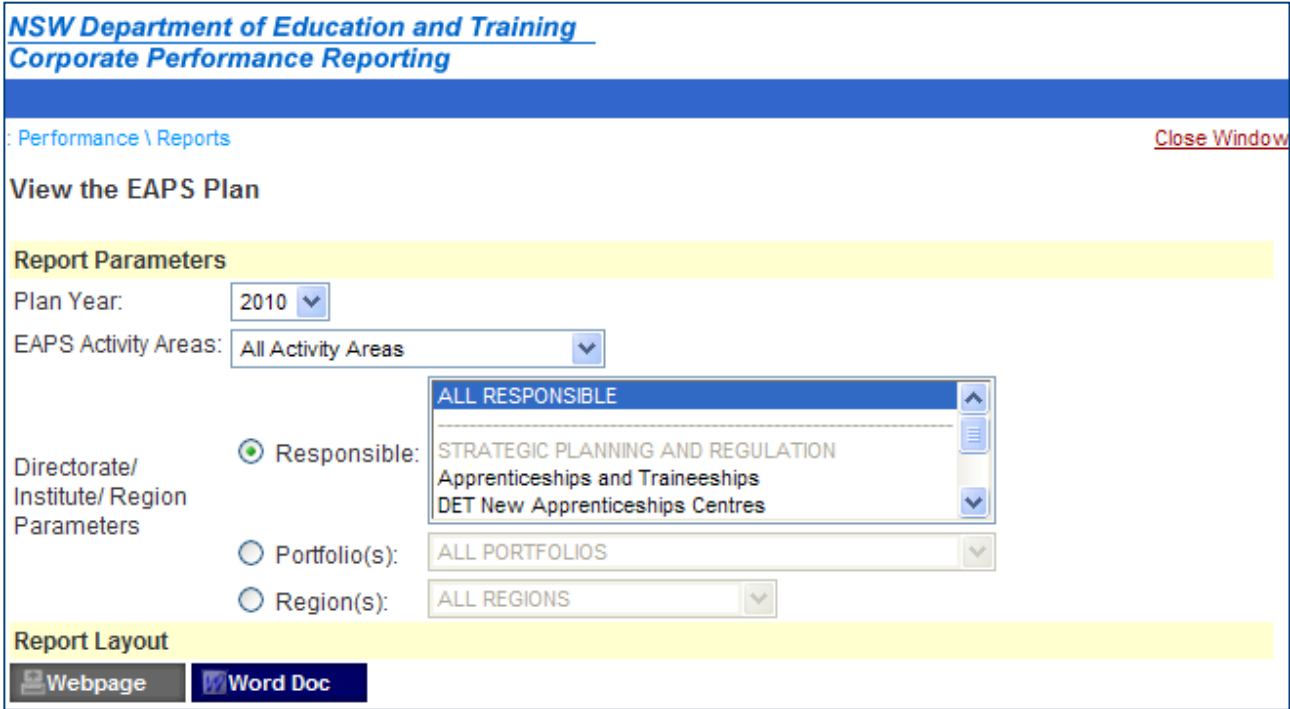

#### *EAPS Report Sample*

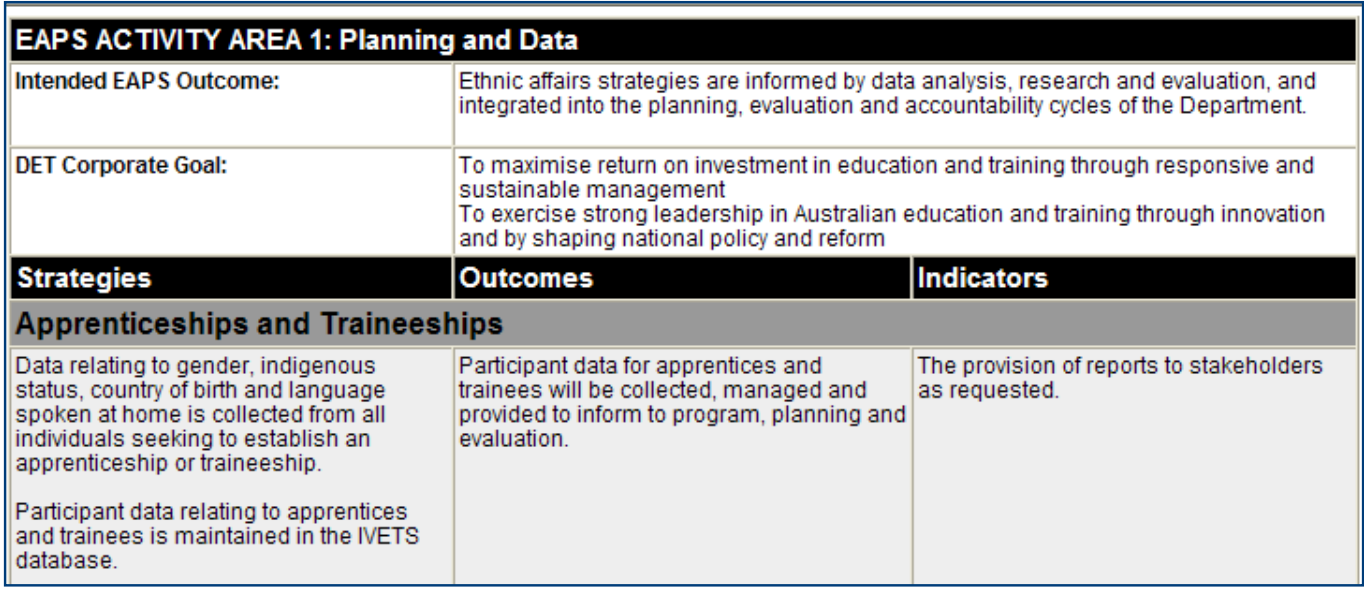

#### *EAPS Reports*

Reports against the plan from the previous years.

Specify the year, activity areas and region. The report output can run to another web page or directly to a Word document.Click on the Run Report button when you have selected your report. (If you get an "Untrusted Source" message, just reply "Yes" to accept it.) This allows the headers and footers of the report to be downloaded.

#### *EAPS Report Sample*

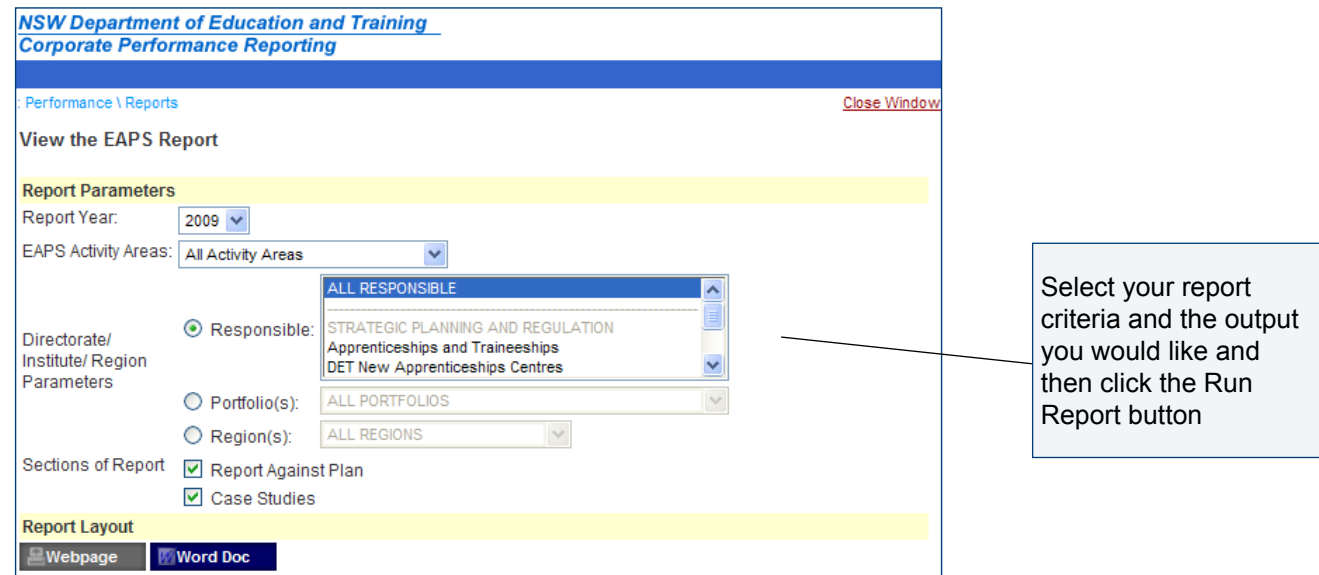

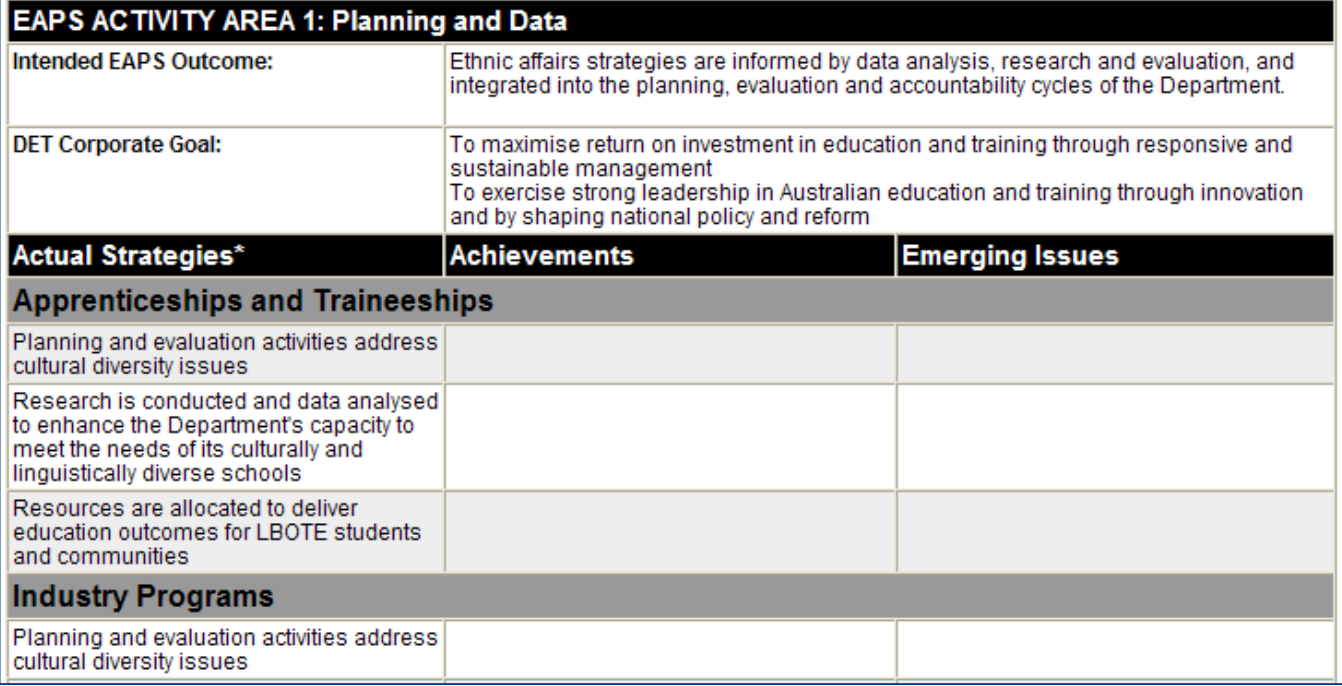

Ethnic Affairs Priorities Statement

#### *SUPPORT*

You can access help documents and training videos for the projects that you have access to by clicking the 'Online Help' tab button on the top right corner of every page.

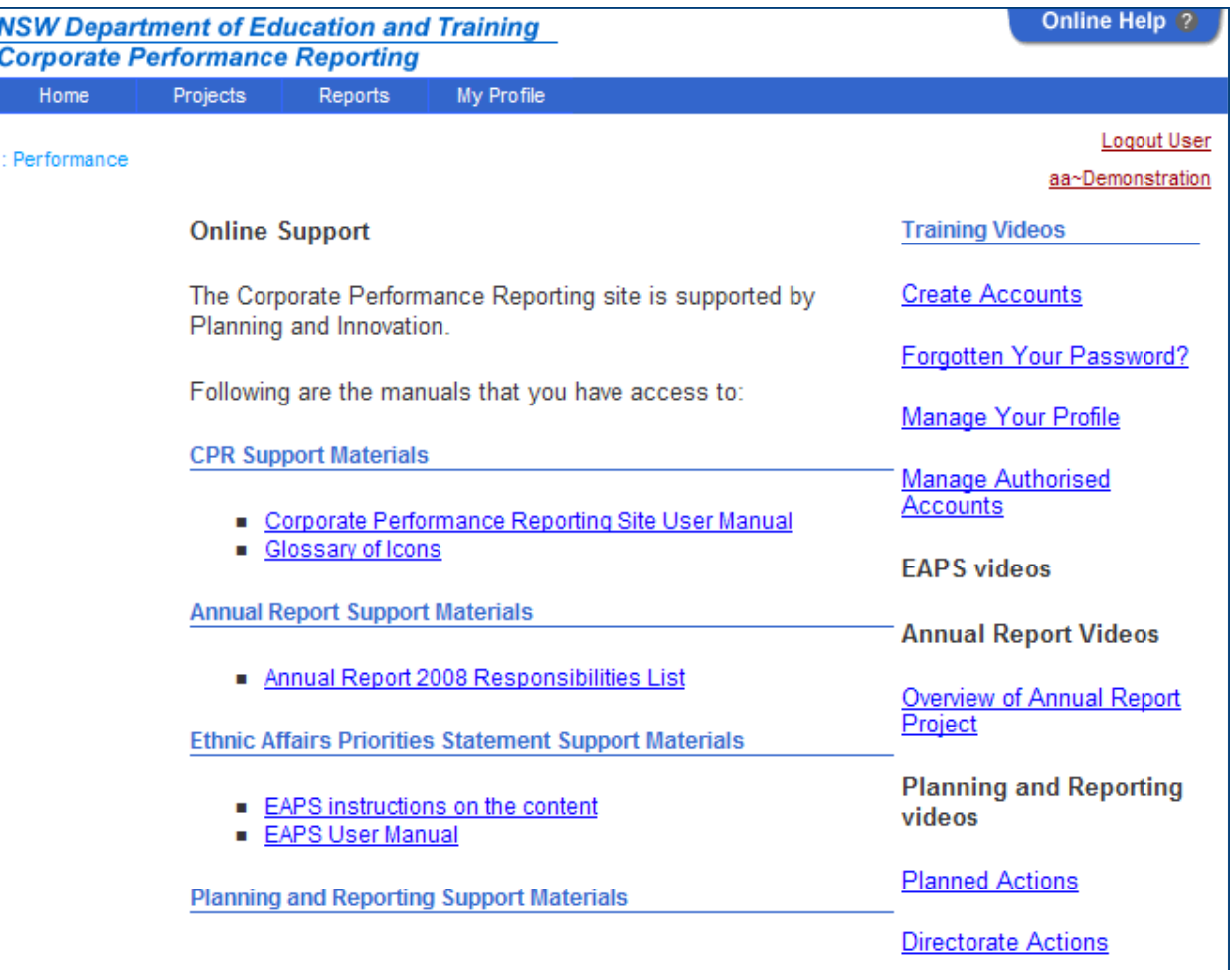

Should you require further support with the Corporate Performance Reporting (CPR) site please contact support by phone or email. The contact details are:

PHONE 9561 8087 OR 9561 8689

EMAIL cpr@det.nsw.edu.au

Planning and Innovation strive for continuous improvement and welcome your feedback on the CPR site.

### **Glossary of Icons**

d.

C)

 $\bullet$ 

 $\checkmark$ 

冒

ר<br>נ

o

- Indicates the collection that is currently running and the finishing date.
- Indicates the collection that has not started, but will be commencing in the next week.
- Shows the approval status is set to the Directorate level.
- Shows the approval status is set to the General Manager level.
- Shows the approval status is set to the Office of DDG level.
- Shows the approval status is set to the System Manager level.
- Shows that commitments have been completely approved and are ready for reporting.
- Displays the detail of the item in a list of records.
- Expand a section to view more detail.
- Contract a section to view less detail.
- Roll your mouse over the question mark for helpful hints.
- Displays a calendar to assist with date selection.
- Sorts the order of a list in either ascending or descending order.

Ethnic Affairs Priorities Statement

### **Glossary of Terms**

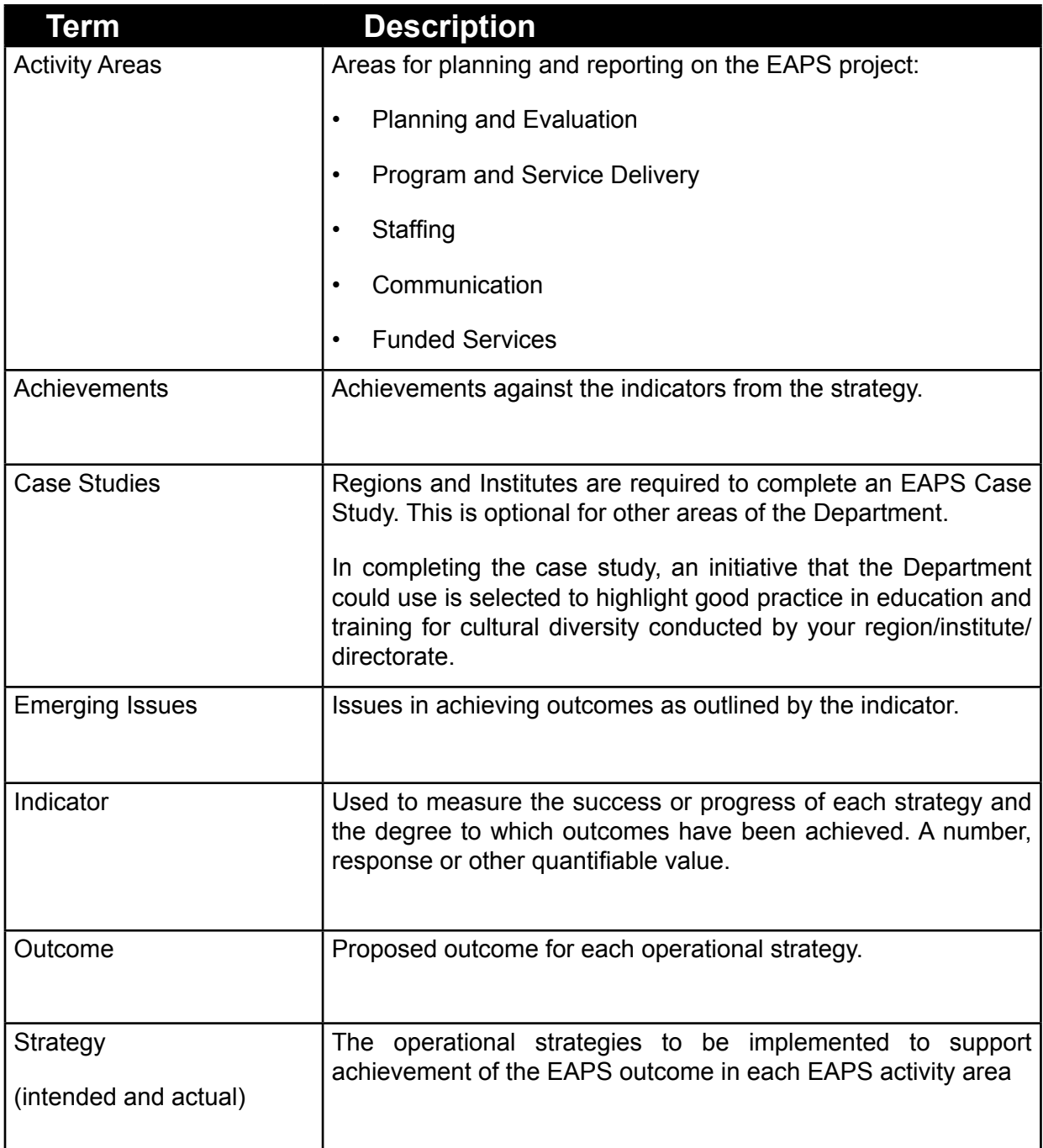